# Online Frame work User Management - Tutorial

# **Objective**

- The OLF User management Tool allows for NCMCs to provide relevant access level to the States users. This user can be sub-focused on providing particular level of access on the:
	- –— CAP module;
	- –— Self-Assessment Module;
	- – $-$  EFOD module; and
	- –User management module.

### Two ways to enter the user management module

• 1- Main page – Select Access Control

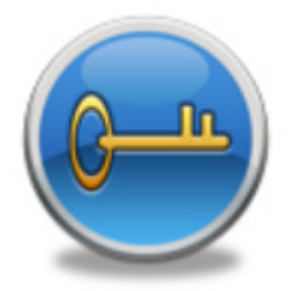

### • 2- Drop down tabs – select User Management

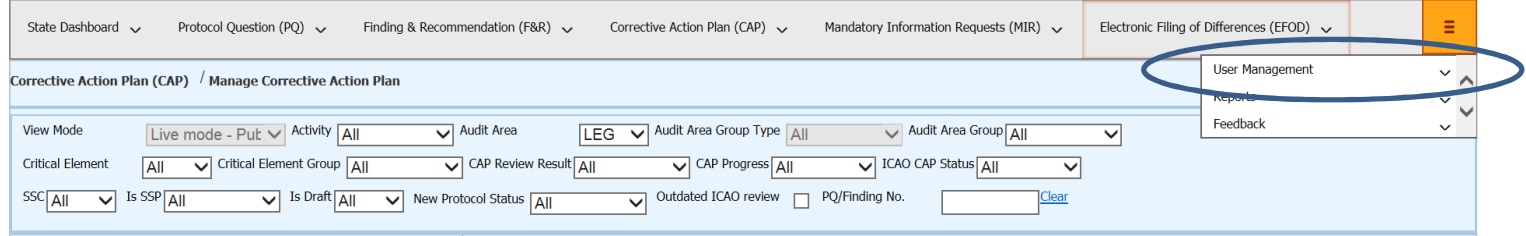

### User management module layout

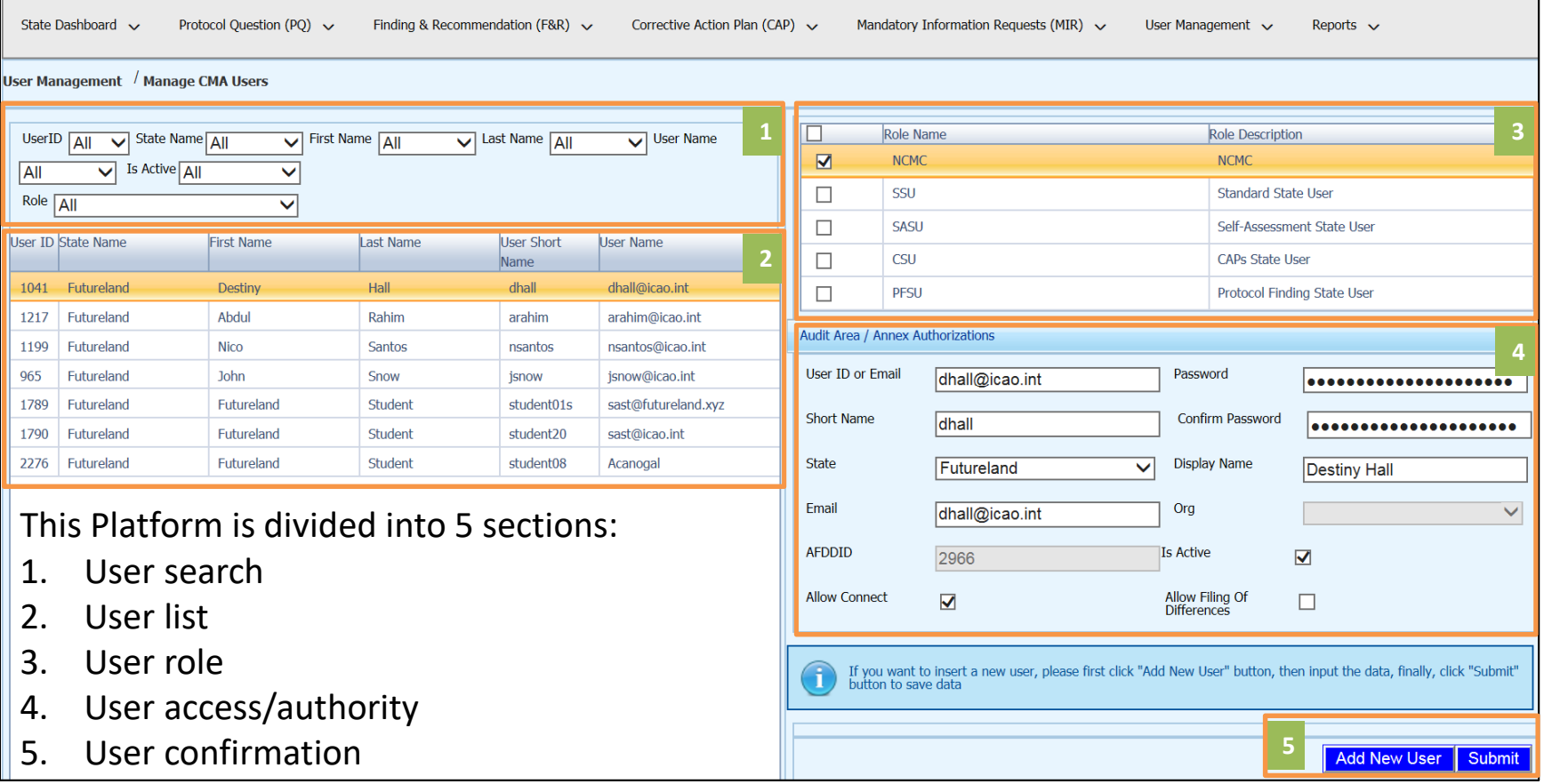

### User management – user search

Allows the NCMC or another user with administrative authority to search for a user by:

- $\bullet$ User ID;
- First Name;
- Last Name;
- User Name; and
- Active/Inactive status.

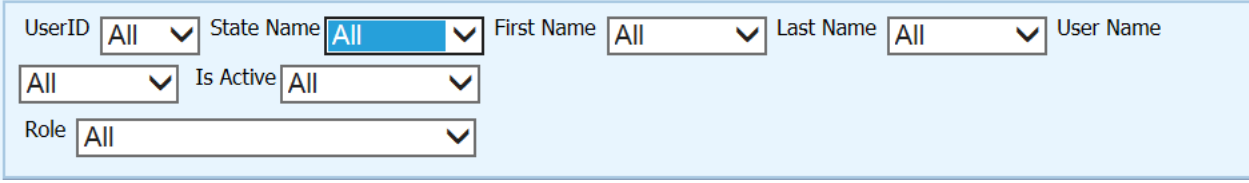

## User management – user list

#### Displays all State users

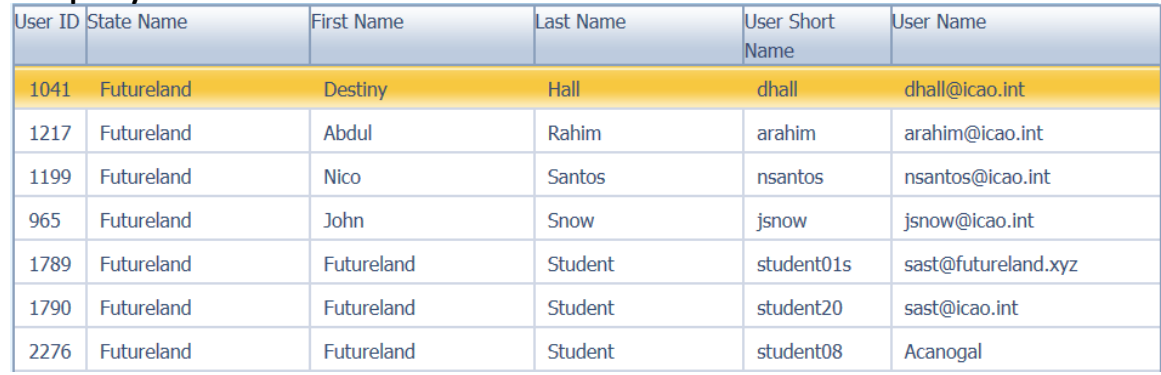

### User management – User roles

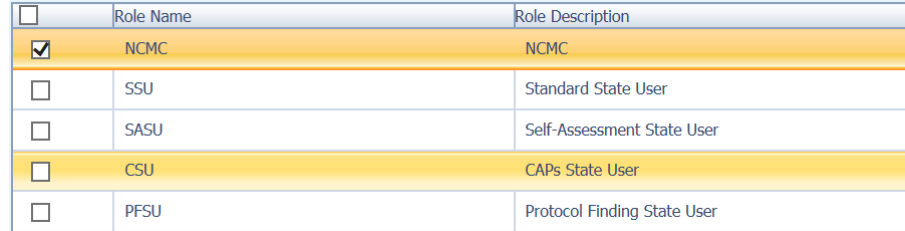

A State may give access or a combination of access to a user depending on their tasks/authority level within the authority.

NCMC: Has the authority to:

- Create accounts
- Give various levels of access•
- Make all changes on the OLF on behalf of the State i.e. CAPs, Self Assessment, •EFOD, etc.

Standard State User (SSU): Can only read what's on the OLF for the State and cannot create or edit anything.

CAPs State User (CSU): Has the rights to create/edit CAPs but has read only access to everything else.

Self-Assessment State User (SASU): Has the rights to create/edit Self-Assessment andattach and delete evidence but has read only access to everything else.

Protocol Finding State User (PFSU): Has access to the Findings and Recommendations Module on the OLF where a State can provide comments (agreement/disagreement) against ICAO findings, assessments or validations.

# User management – Authorization

By clicking on the Audit Area/ Annex Authorizations, one can give open up the two fields; Audit area authorization and Annex Authorization. By selecting the Authorization Options, a user can be given access to Read and write, Read only or have the area or annex

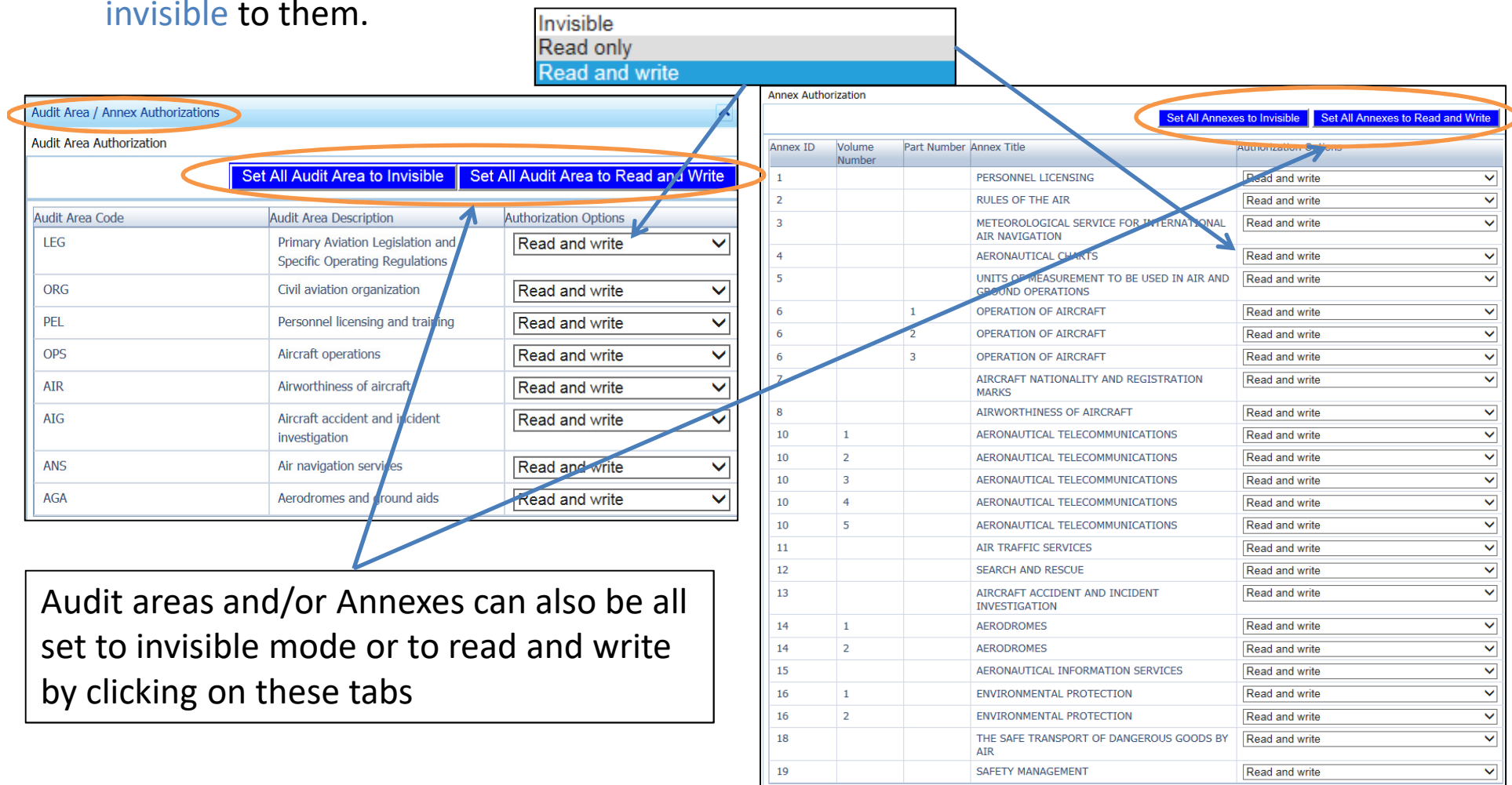

### User management – User Creation/Validation

- $\bullet$  Below is a good example of a user profile where the
	- User ID or Email;
	- Short Name;
	- Email; and
	- Display Name, all correspond to each other.

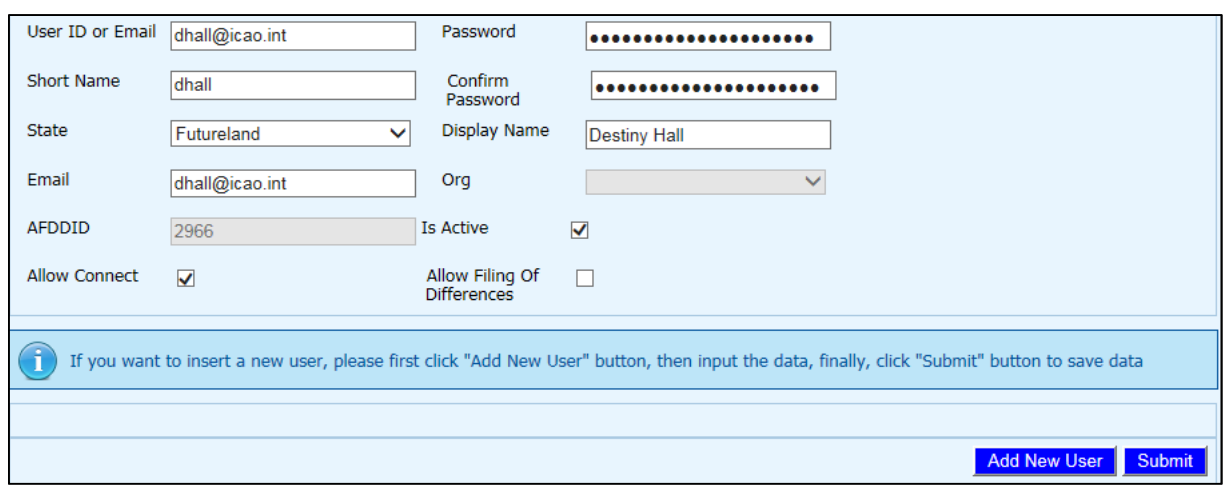

## User management – User Creation/Validation

The following are the meanings of selection options:

- • Allow Connect: This item should always be selected. Please note that this option will soon be unavailable to select.
- $\bullet$ Is Active: When creating a new user, click on the bottom button saying Add New User. This item should be selected for all new and active users.
	- •For users no longer requiring the OLF access, this item should be deselected.
- • Allow Filing of Differences: This item should be selected for those who will be having access to file the States differences to ICAO by clicking on the validation button under CC/EFOD module.
- Once the appropriate actions are complete and the required access and user credentials are filled, simply click on the Submit option.

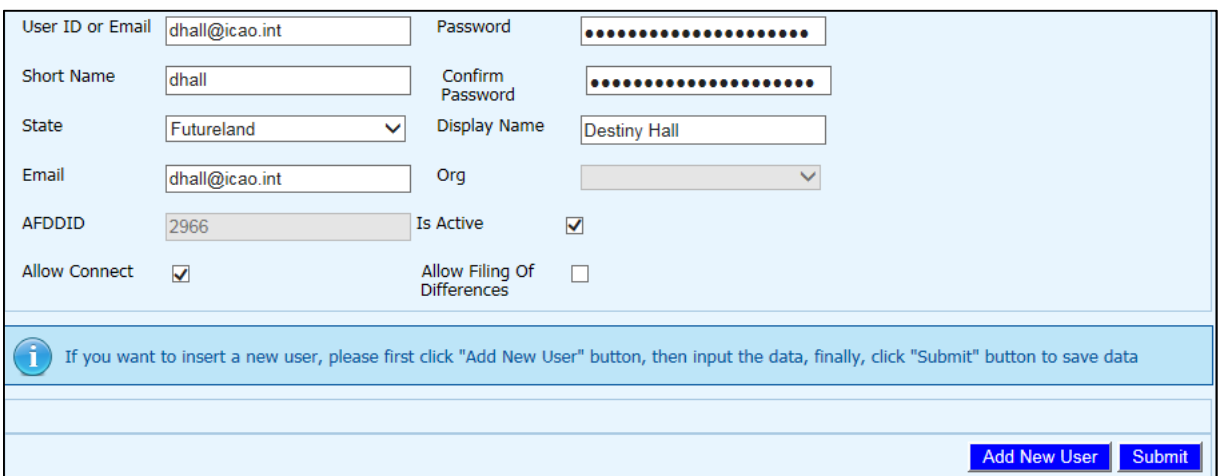

### User management – User Creation/Validation

- $\bullet$  It is important to note that a user cannot be deleted from the system. This is because if the user is deleted then all changes done by that particular user will also be deleted.
	- This is why it is recommended to deactivate users by unclicking the Is Active field if the user not longer requires access to the system.

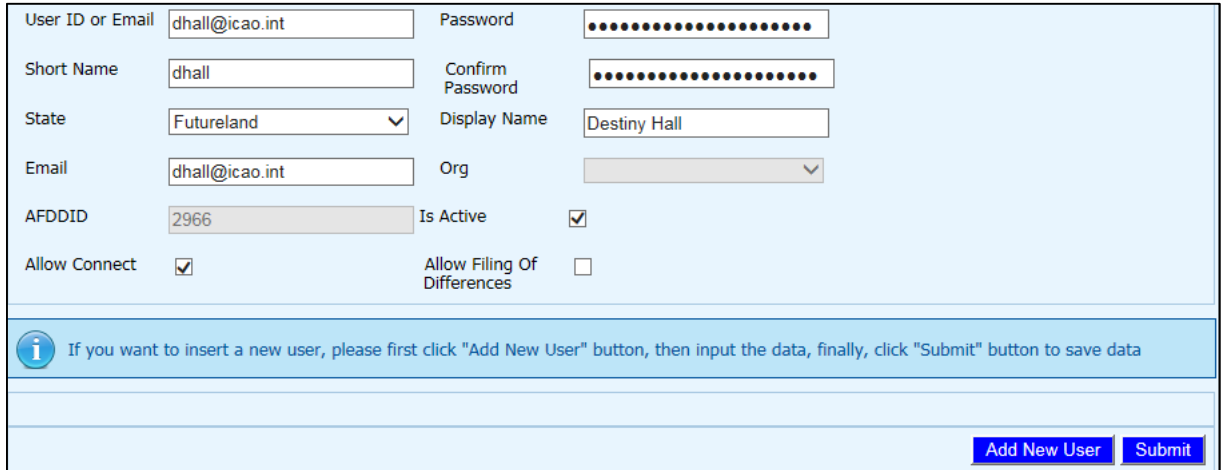

### Questions

• For any further questions, please send an email to usoap@icao.int